## **Book a computer online**

Book a computer online for use at any of our branches.

- Click the **Library Card Number** option to login
- Click the **Computer Reservation** menu option at the top of screen
- Click the **Reserve a Computer button**
- The pop up window shows your remaining time available (120 minutes available per person per day), click **Continue** to proceed

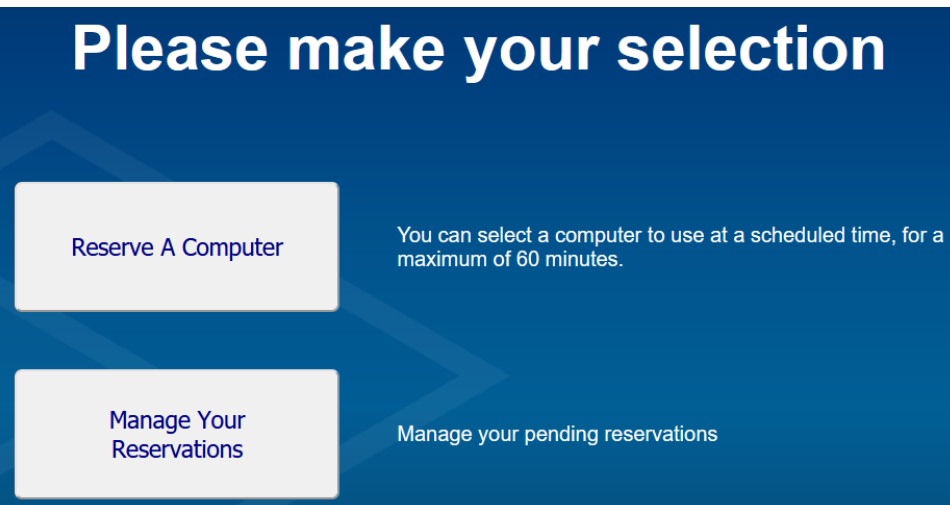

• Select a **Library Site**, **Location**, **PC Type**, **Computer** and **date & time**

Note: the red/green slider at the bottom of screen shows the selected computer's availability

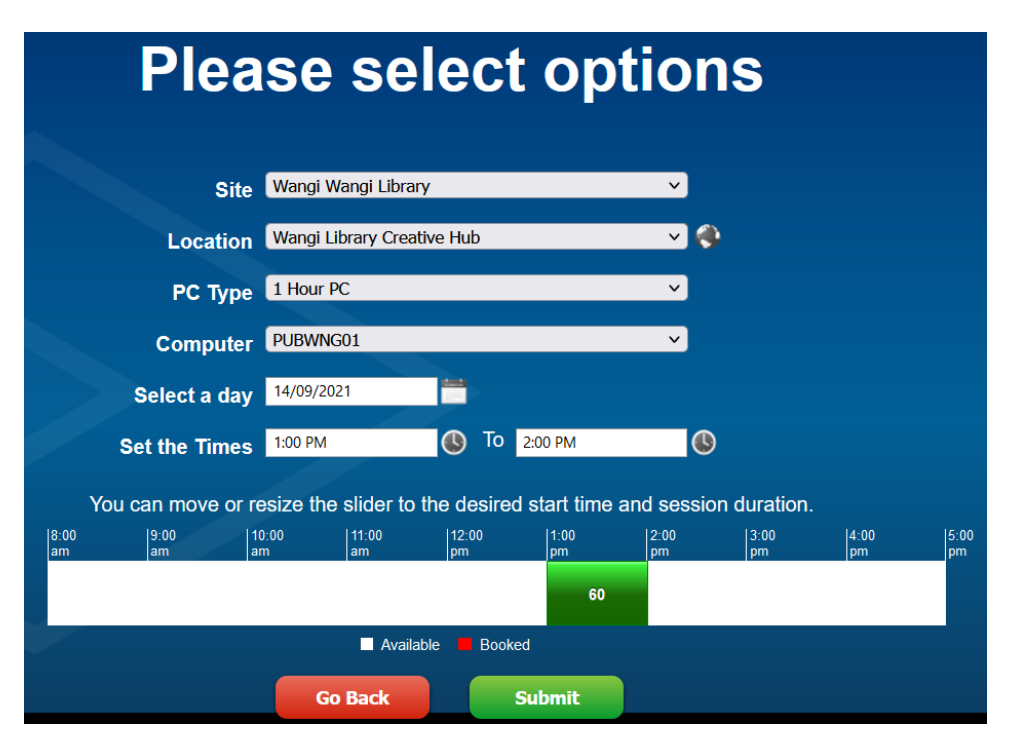

- Click **Submit** to confirm your booking
- Click **Manage Your Reservations** to view and manage your reservations

You will be sent an email to the email address attached to your account confirming your booking